1. Ανοίγετε την εφαρμογή από τον σύνδεσμο

[https://www.google.com/maps/d/edit?mid=1DV\\_aosTadMXjeRG9f8Eg7PZRXgx7Cj4&usp=sh](https://www.google.com/maps/d/edit?mid=1DV_aosTadMXjeRG9f8Eg7PZRXgx7Cj4&usp=sharing) [aring](https://www.google.com/maps/d/edit?mid=1DV_aosTadMXjeRG9f8Eg7PZRXgx7Cj4&usp=sharing)

Κάντε «Είσοδος» στο πάνω δεξιά μέρος της οθόνης.

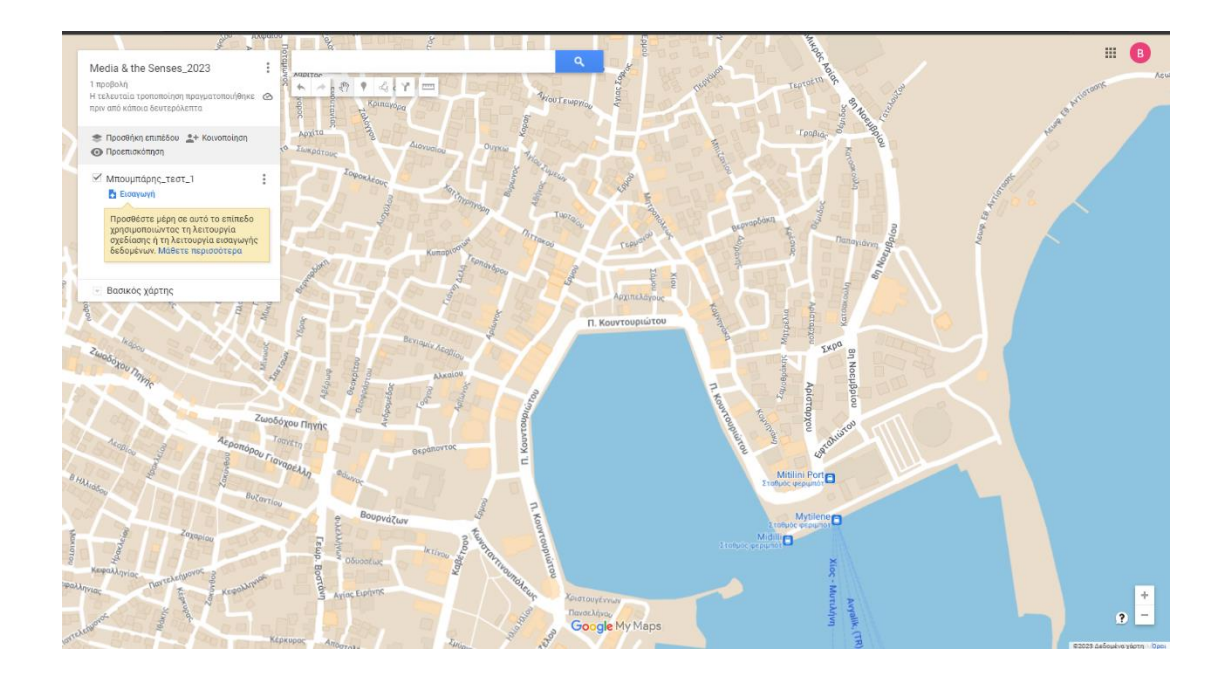

2. Πατάτε την "Προσθήκη επιπέδου" και εμφανίζεται η αντίστοιχη περιοχή

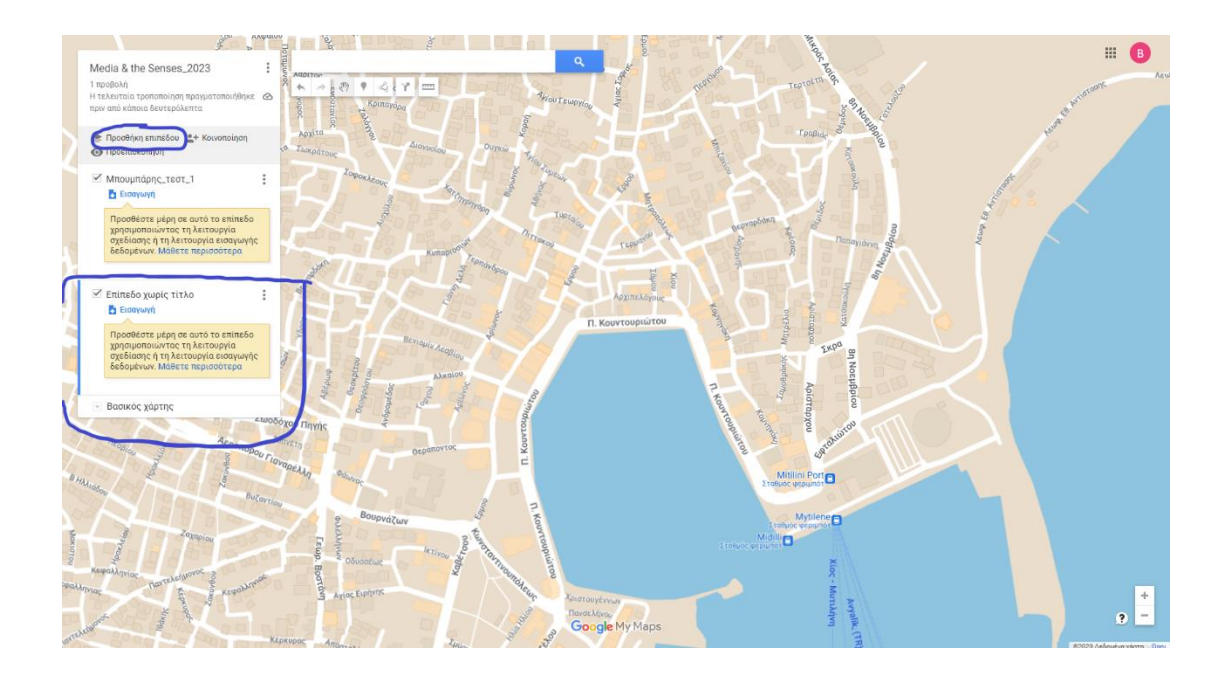

3. Πατάτε το 'Επίπεδο χωρίς τίτλο» και πληκτρολογείτε το ονοματεπώνυμό σας (π.χ. Χονδράκης Κώστας). Πατάτε αποθήκευση

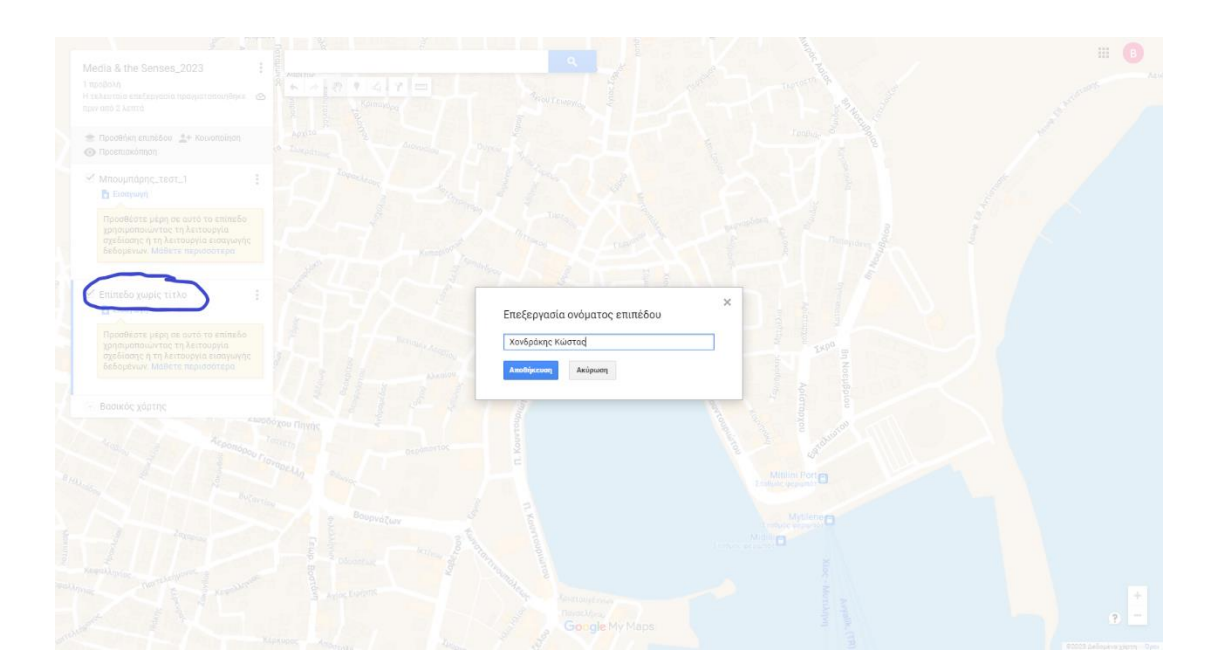

4. Για να βάλετε τη γραμμή της διαδρομής σας πατήστε το αντίστοιχο εικονίδιο στο πάνω μέρος της οθόνης. Μετά πατήστε «προσθήκη γραμμής ή σχήματος». Για να κάνετε τη γραμμή, ξεκινήστε από την αφετηρία. Για να ακολουθήσετε το σχήμα του δρόμου σε κάθε στροφή κάνετε ένα κλικ και συνεχίστε το σύρσιμο. Όταν φτάσετε στο τέλος κάντε διπλό κλικ.

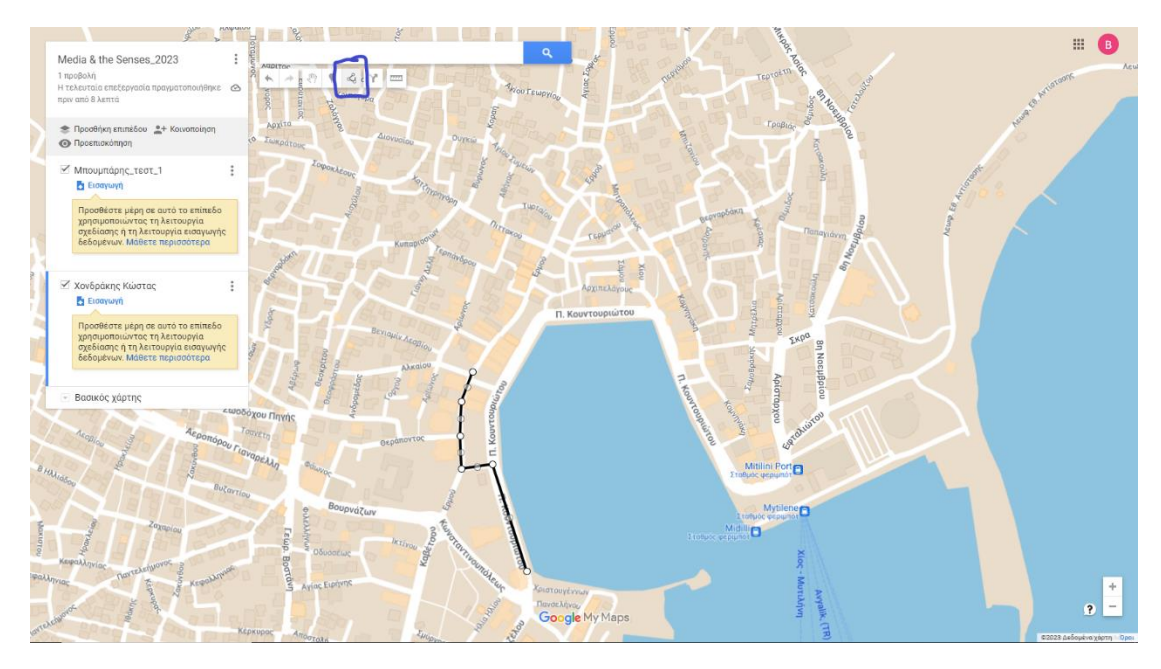

5. Όταν φτάσετε στο τέλος κάντε διπλό κλικ. Μετά κάντε κλικ στη «Γραμμή 1»

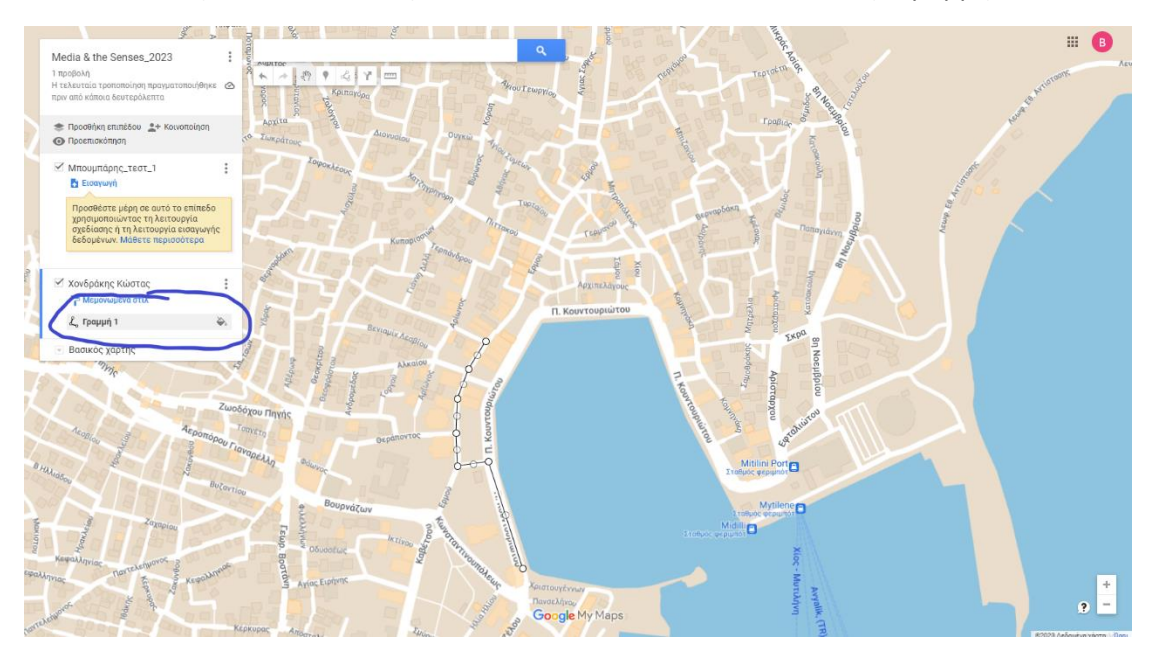

6. Από το πρώτο εικονίδιο αριστερά επιλέξετε το χρώμα της γραμμής σας.

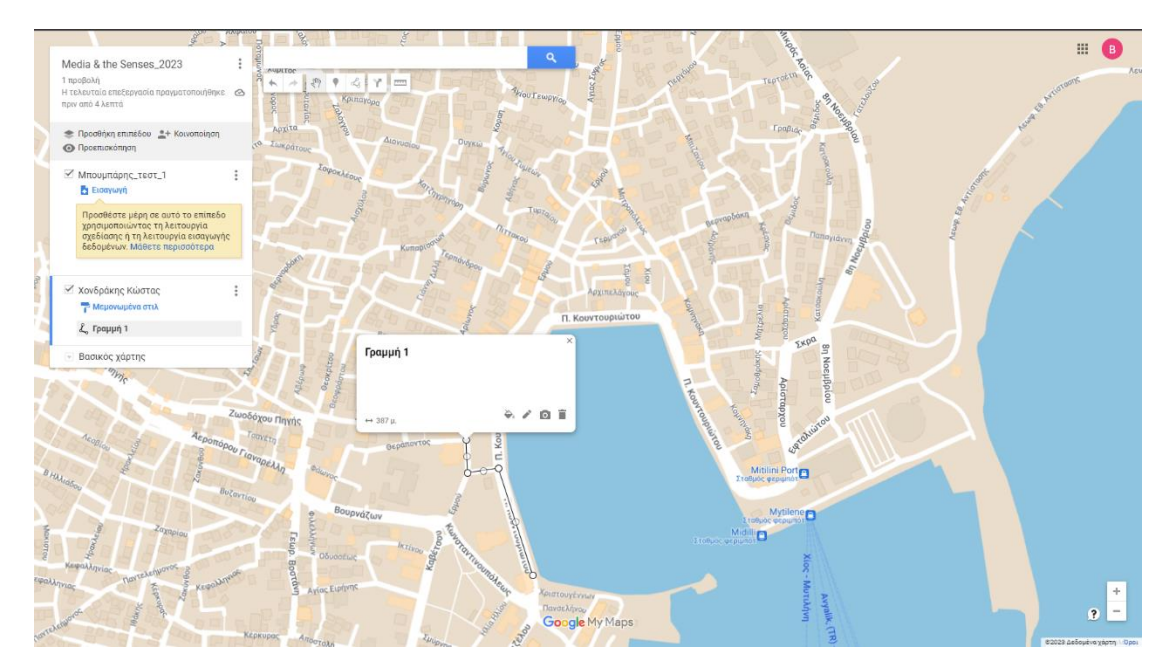

7. Για να εισάγετε πληροφορίες σε επιμέρους σημεία πατήστε την προσθήκη δείκτη (πάνω μέρος οθόνης). Μετά κάντε κλικ στο σημείο στον χάρτη που θέλετε. Στο αναδυόμενο παράθυρο μπορείτε να δώσετε τίτλο στο σημείο, να προσθέσετε κείμενο, και εικόνα ή βίντεο.

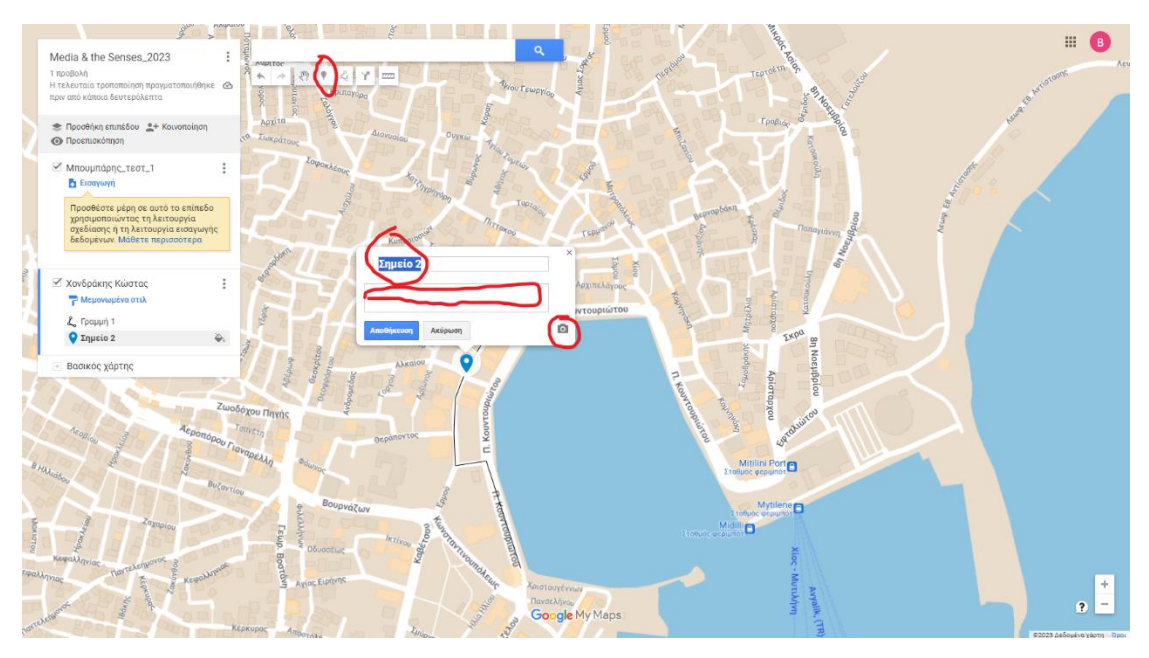

8. Επαναλάβετε τη διαδικασία για όσα σημεία χρειαστεί. Δώστε στις πινέζες το ίδιο χρώμα που δώσατε στη γραμμή σας.